# 江苏省外建筑起重机械设备进苏施工产权 信息登记具体流程

《江苏省外建筑起重机械设备进苏施工产权备案登记实施细则》网址: <http://58.213.100.139:8081/info/7882.jspx>;

进入江苏施工的省外建筑施工总承包企业自有设备、省外设备租赁企业设备 需到江苏省建筑行业协会建筑安全设备管理分会办理进苏设备信息登记,具体要 求如下:

### 1、 办理省外建筑起重机械设备产权单位基本资料核验

#### (1) 初次进苏的外省建筑施工企业应提供以下资料:

- 1)进入江苏省施工建筑起重机械设备产权单位登记表(见附件二);
- 2)设备产权单位营业执照(原件及复印件,复印件需加盖公章);
- 3)设备管理人员名单及身份证、操作证、在江苏省内办公处所证明(原 件查核后返还,复印件需加盖公章)。
- 4)施工合同或施工许可证(复印件)
- 5)进省设备备案声明书
- (**2**)初次进苏的外省建筑机械设备租赁企业应提供以下资料:
	- 1)进入江苏省施工建筑起重机械设备产权单位登记表(见附件二);
	- 2)设备产权单位营业执照(原件及复印件,复印件需加盖公章);
	- 3)设备管理人员名单及身份证、操作证、在江苏省内办公处所证明(原 件查核后返还,复印件需加盖公章);
	- 4)建筑施工机械设备租赁企业行业确认书或信用评价证书(原件查核后 返还,复印件需加盖公章)。
	- 5) 设备拟使用工程的租赁合同(原件查核后返还,复印件需加盖公章)。
	- 6)进省设备备案声明书

### 2、网上申报并到协会办理起重机械设备进苏信息登记,换发江苏省

### 设备信息编号。

#### 外省入苏设备信息登记具体提供以下资料:

1)进入江苏施工的省外建筑起重机械设备备案登记申请表(见附件二);

2)设备产权单位属地产权登记证(原件查核后存档);

3)使用说明书(原件查核后返还,复印件需加盖公章);

4)出厂合格证(原件查核后返还,复印件需加盖公章);

5)生产厂家特种设备制造许可证(原件查核后返还,复印件需加盖公章);

6)监督检验合格证书(原件查核后返还,复印件需加盖公章,出厂日期 2014 年 1 月 1 日之后不需要提供);

7)出厂时间超过 1 年的旧设备,须提供该设备在上一个工地的最新一次安 装检验报告定期检验报告(报告日期为 1 年以内, 原件杳核后返还, 复 印件需加盖公章)以及该设备在上一个工地的设备使用登记注销证明(原件 查核后返还,复印件需加盖公章)

8)设备拟使用工程的租赁合同或建筑施工企业自有设备的证明文件(原件 查核后返还,复印件需加盖公章);

9)购机合同及购机发票(复印件需加盖公章)。

# **3**、使用江苏省建筑施工安全管理系统(起重机械模块),在网上进行进苏设备 信息登记申报。

(1) 外省市建筑施工总承包企业使用江苏省建筑施工安全管理系统企业账 号 (企业 18 位统一信用代码) 和密码进行登录; 登录网址: [www.aqt365.com](http://www.aqt365.com/)。

进入省系统后进行设备信息登记,上传完申报资料后,提交审核时,选择核 验单位"江苏省建筑行业协会建筑安全设备管理分会"。具体见附件三。

(2)外省市建筑机械设备租赁(安装)企业在企业备案之后使用企业 18 位统一信用代码作为账户进行登录,登录网址:[www.aqt365.com](http://www.aqt365.com/)。

(3)具体**操作手册**可在江苏省建筑施工安全管理系统网站([www.aqt365.com](http://www.aqt365.com/)) 进行下载,并按照操作手册进行网上系统申报。

附件一:声明书

附件二:进入江苏施工的省外建筑起重机械设备产权单位登记表

附件三:外省市建筑起重机械设备系统信息登记操作流程

附件一

# 声明书

### (设备租赁企业)

致:江苏省建筑行业协会建筑安全设备管理分会

兹我司到贵单位办理建筑起重机械设备进苏备案事宜,并提供如下文件资料 (原件及复印件)。若提供的文件资料不实,将由我司承担一切法律责任及后果。

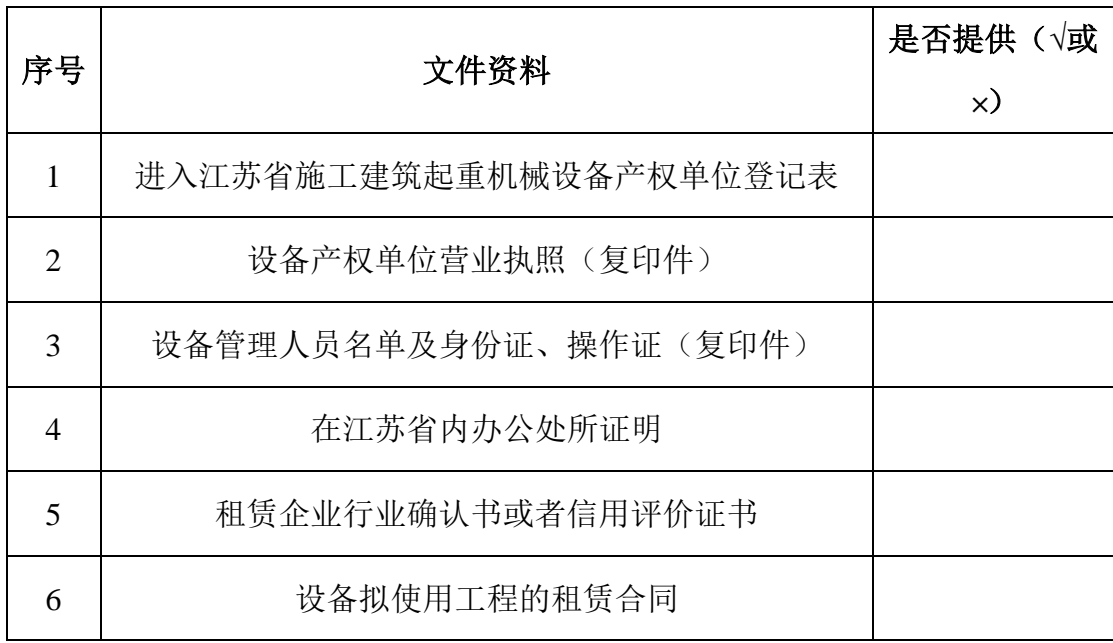

特此声明!

公司名称: (盖章)

经办人: \_\_\_\_\_\_\_\_\_\_\_\_\_联系电话: \_\_\_\_\_\_\_\_\_\_\_\_

日期:

# 声明书

## (施工总承包企业)

致:江苏省建筑行业协会建筑安全设备管理分会

兹我司到贵单位办理建筑起重机械设备进苏备案事宜,并提供如下文件资料 (原件及复印件)。若提供的文件资料与实际情况不实,将由我司承担一切法律 责任及后果。

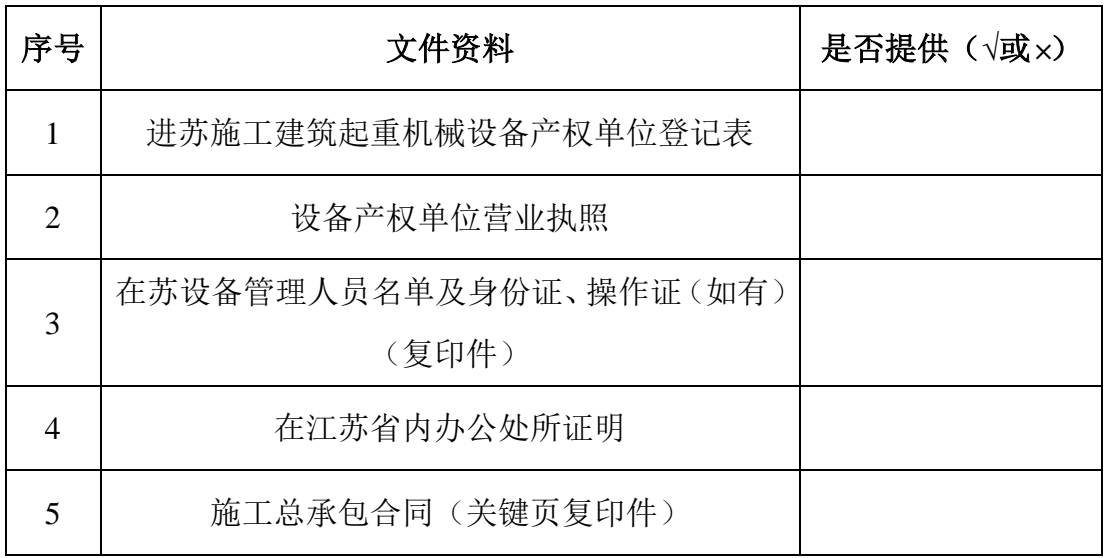

特此声明!

公司名称: \_\_\_\_\_\_\_\_\_\_\_\_\_\_\_\_\_\_\_\_(盖章)

经办人(电话):

日期: \_\_\_\_\_\_\_\_\_\_\_\_\_\_\_\_\_\_\_\_\_\_\_\_\_\_\_

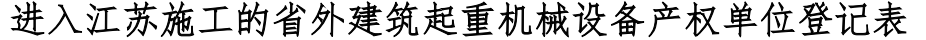

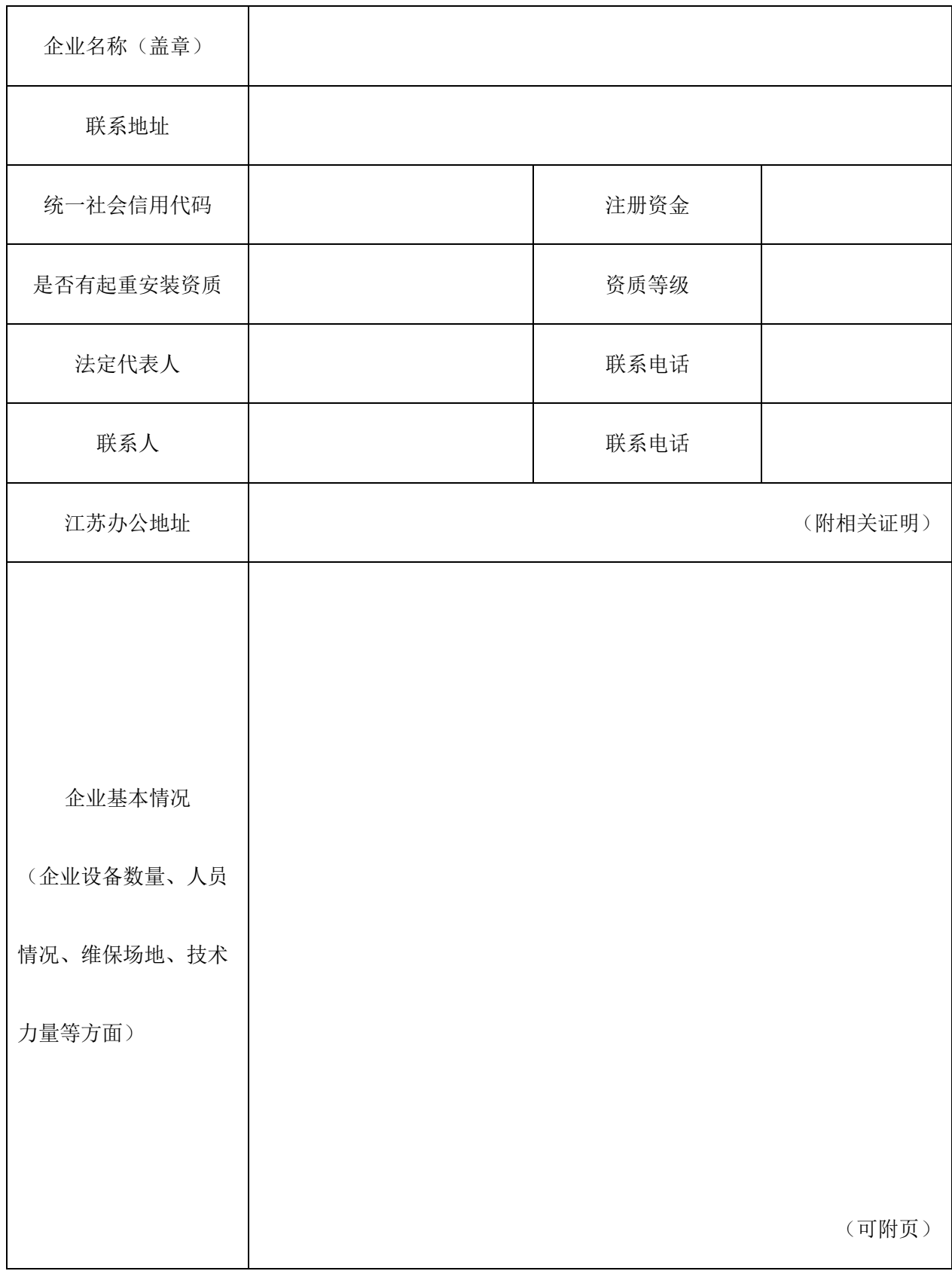

# 所属设备申请进入江苏使用一览表

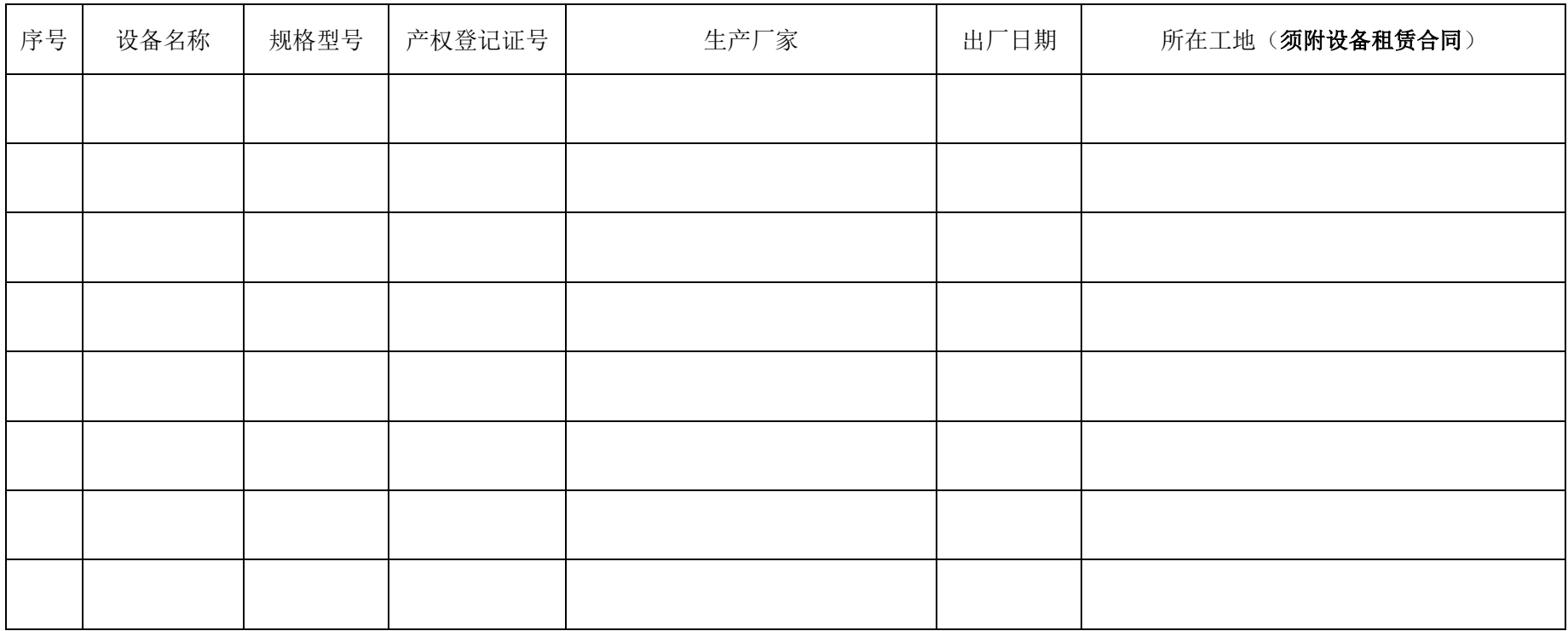

| 序号 | 姓名 | 职务 | 证书类型 | 证书编号 | 联系电话 |
|----|----|----|------|------|------|
|    |    |    |      |      |      |
|    |    |    |      |      |      |
|    |    |    |      |      |      |
|    |    |    |      |      |      |
|    |    |    |      |      |      |
|    |    |    |      |      |      |
|    |    |    |      |      |      |
|    |    |    |      |      |      |
|    |    |    |      |      |      |
|    |    |    |      |      |      |
|    |    |    |      |      |      |
|    |    |    |      |      |      |
|    |    |    |      |      |      |

企业在江苏的设备管理人员清单(附人员证书)

## 附件三:

### 1、填写单位基本信息

点击导航菜单栏中的"单位信息维护",即进入如图 5-1 所示的页面。修改 单位信息,点击【保存】按钮进行保存。页面中(\*)为必填项,不得为空。

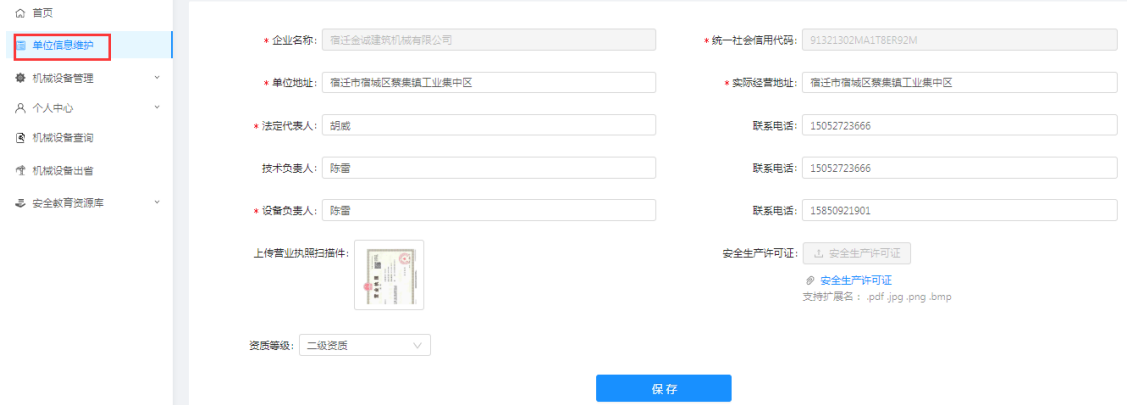

图 5-1

# 2、设备信息登记

点击导航菜单栏中的"设备信息登记",即进入如图 5-2 所示的页面。

| 圖 单位信息维护                  | 设备信息登记        |                          |                           |                  |           |                                                                                                    |            |           |                          |            |               |  |
|---------------------------|---------------|--------------------------|---------------------------|------------------|-----------|----------------------------------------------------------------------------------------------------|------------|-----------|--------------------------|------------|---------------|--|
| <b>章 机械设备管理</b><br>$\sim$ |               | 设备类型: 请选择                |                           |                  |           | 出厂编号: 请输入                                                                                                    |            |           |                          | 查询         |               |  |
| 8 特种作业人员信息                |               |                          | $\vee$                    |                  | 生产厂家: 请输入 |                                                                                                    |            | 制造许可证:请输入 |                          | 重置         |               |  |
| ※ 维修改造                    | 新增申报          |                          |                           |                  |           |                                                                                                    |            |           |                          |            |               |  |
| ※ 设备信息登记                  |               | 序号                       | 设备类别                      | 设备信息号            | 设备型号      | 生产厂家                                                                                                    | 出厂日期       | 出厂编号      | 状态                       | 提交时间       | 操作            |  |
| A. 设备安装告知                 | $\div$        |                          |                           | 施工升降机 苏NB-S00090 | SC200/200 | 宿迁兴邦工程机械有限公司                                                                                                    | 2021-03-03 | 620210303 | 通过                       | 2021-03-04 | 查看            |  |
| ※ 设备拆卸告知                  | $\rightarrow$ |                          |                           | 施工升降机 苏NB-S00088 | SC200/200 | 宿迁兴邦工程机械有限公司                                                                                                    | 2021-03-02 | 620210302 | 通过                       | 2021-03-03 | 查看            |  |
| 图 设备信息注销                  | $\,$ +        | 3                        |                           | 塔式起重机 苏NB-T00075 | OTZ80     | 宿迁兴邦工程机械有限公司                                                                                                    | 2021-02-06 | 8210266   | 通过                       | 2021-02-08 | 查看            |  |
| 图 安装资质权限申请                | $\,$ +        | $\boldsymbol{\varDelta}$ |                           | 施工升降机 苏NB-S00086 | SC200/200 | 宿迁兴邦工程机械有限公司                                                                                                    | 2021-02-04 | 62021623  | 通过                       | 2021-02-04 | 查看            |  |
| 8 个人中心<br>$\vee$          | $\leftarrow$  | 5.                       |                           | 施工升降机 苏NB-S00082 | SC200/200 | 宿迁兴邦工程机械有限公司                                                                                                    | 2018-09-09 | 620180909 | 通过                       | 2021-01-25 | 查看            |  |
|                           |               |                          | the same and was the con- | <b>Contract</b>  |           | a construction of the construction of the construction of the construction of the construction of the construction of the construction of the construction of the construction of the construction of the construction of the |            |           | <b>Contract Contract</b> |            | $\sim$ $\sim$ |  |

图 5-2

点击【新增申报】按钮,打开设备登记页面,如图 5-3 所示。填写登记信息, 并上传相关附件,点击【保存】按钮进行保存。

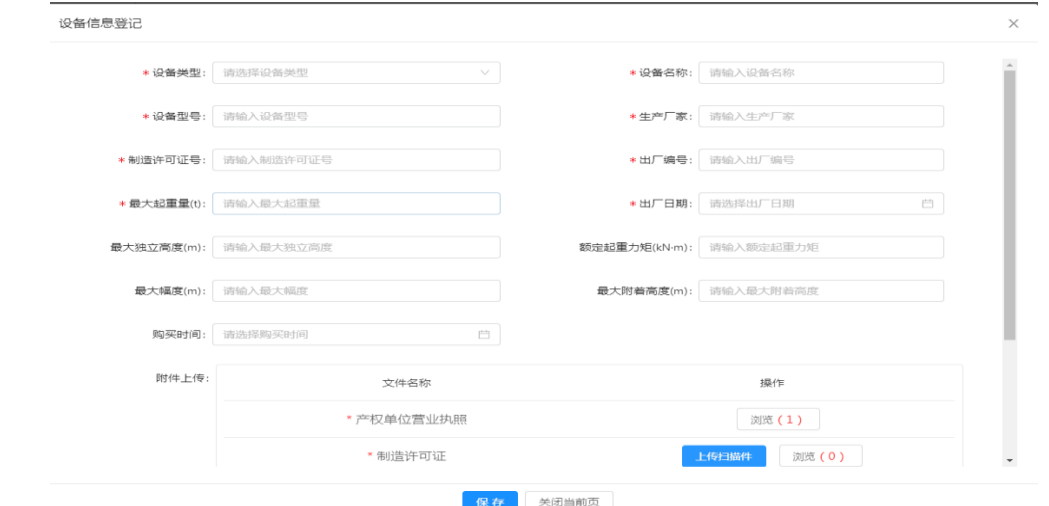

#### 图 5-3

在弹出的弹框中,如图 5-4,点击【确定】,提示保存成功后,选择安全监督 机构(企业注册地所在行政主管部门),提交审核。

### 3、外省市租赁企业申报设备信息登记的注意事项

省外设备信息登记申请,主管部门请选择江苏省建筑行业协会建筑安全设备 管理分会,除上传相关资料外还需上传省外设备产权证和检测报告(旧设备须提 供上一个工地最新一次安装检验报告或者定期检验报告、上一个工地的设备使用 登记注销证明)等资料。如图 5-5,点击【提交】按钮完成设备信息登记。

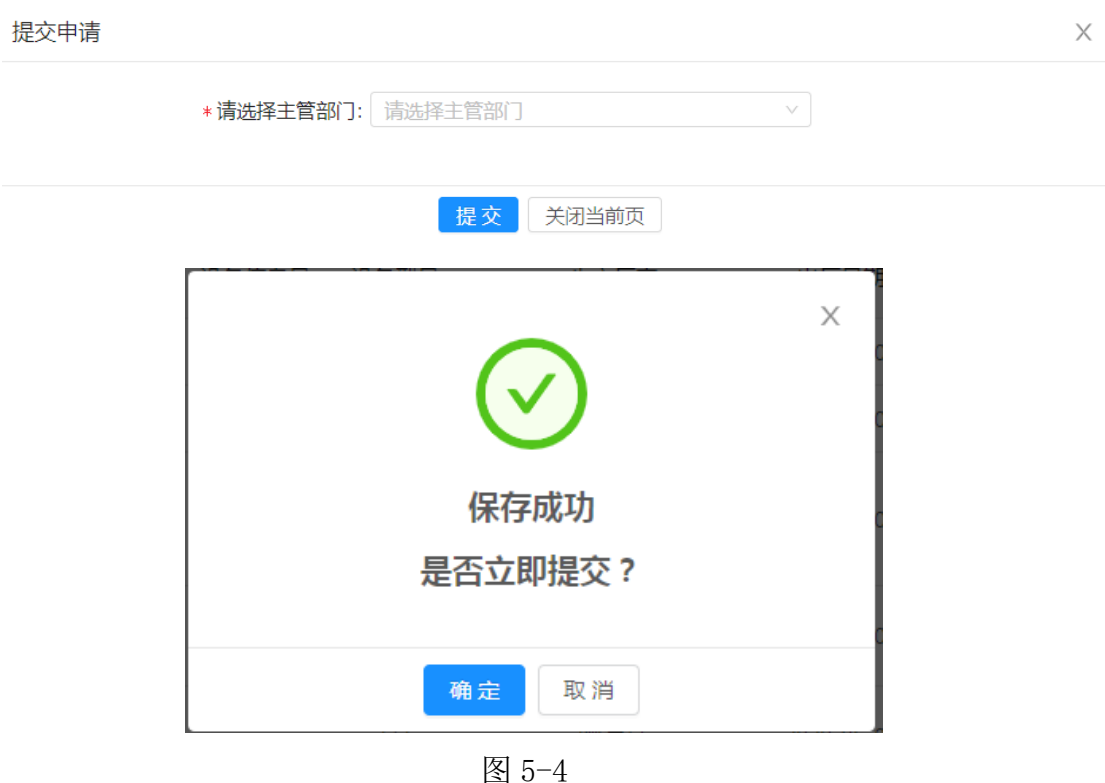

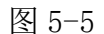

申报完成后,输入查询条件,点击【查询】按钮可快速搜索机械设备。 设备信息登记通过后,系统会自动生成设备信息号,外省市设备入苏,设备 信息号为苏+WS(外省)+机械类型首字母+流水号(如苏 WS-T00001)。